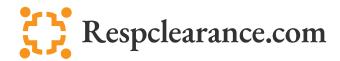

## Step By Step Guide

- Click here to register your company. If you are not going to be the administrator of the
  account please do not register. After registering, you will receive an email to complete the
  registration process.
- 2. You can add a <u>company hierarchy</u> to manage multiple locations and add departments. Also, provide specific instruction and prefill evaluation questions <u>here</u>.
- Your account is automatically credited with 2 FREE Medical Evaluations and are categorized as 'available credits'. <u>Purchase more services as needed; bulk discounts are</u> available.
- 4. Once the company account is setup, create user accounts for your employees.

<u>Individually</u>: Users can be added individually and is generally utilized for smaller groups or for additional admins. They will receive an email with login info and reminders until completion. (Evaluation and Training)

<u>Bulk Entry</u>: Users can be added in a group (except admins). They will receive an email with login info and reminders until completion. (Evaluation Only)

<u>Kiosk Mode</u>: Utilized for evaluation users that do not have email addresses or for using a central computer. (Evaluation Only)

Access Code: Users can access an evaluation with a code. You will be responsible for distributing the access code and providing the link to our login page. Your logo must be uploaded in order to generate the QR Code and branded Web URL. (Evaluation Only)

- 5. Respiratory protection training will activate before the medical evaluation; if selected during the registration process or in <u>settings</u>. When an employee passes an evaluation or training, they will be emailed a certificate. Evaluations can also be downloaded to apple / google wallets.
- **6.** The supervisor can login to the website at any time to check the status. <u>Check medical evaluations</u> or <u>fit tester training statuses</u>.
- 7. For entry of fit test records please hover over the 'Fit Test' button and select 'Fit Test Entry.' Fill out the session information. Once testing results are saved, view and export records here. Users will be emailed their card and can also save to apple / google wallets.

<sup>\*</sup>Also, check out our help videos for easy tutorials.